[wlan](https://zhiliao.h3c.com/questions/catesDis/163)接入 **[朱恺](https://zhiliao.h3c.com/User/other/113)** 2017-03-21 发表

在常见的无线网络问题处理中,我们往往会遇到抓捕无线空口802.11 mac层的报文进行分析来协助问 题的处理。在windows pc上可以使用无线抓包网卡配合omnipeek软件来进行报文的获取和分析。但是 实际上还存在一种更为便捷和可靠的无线报文捕获和分析的方式,这就是今天我们要讲述的使用macb ook笔记本来进行报文的捕获。

本文以macbook pro为例, macbook的无线抓包分为2种方式:

- 1、macbook+wireshark进行报文的捕获;
- 2、直接使用macbook自带的无线诊断实用工具进行报文捕获。

### **Macbook with Wireshark方式:**

首先确认你的macbook笔记本网卡时何种规格的,按照目前出厂情况,新款的macbook pro都已经支 持802.11ac 3\*3规格的无线环境,可以在macos系统中的 **关于本机**→**系统报告**→**网络→Wi-Fi**进行查看 无线网卡的固件和软件版本,如图1:

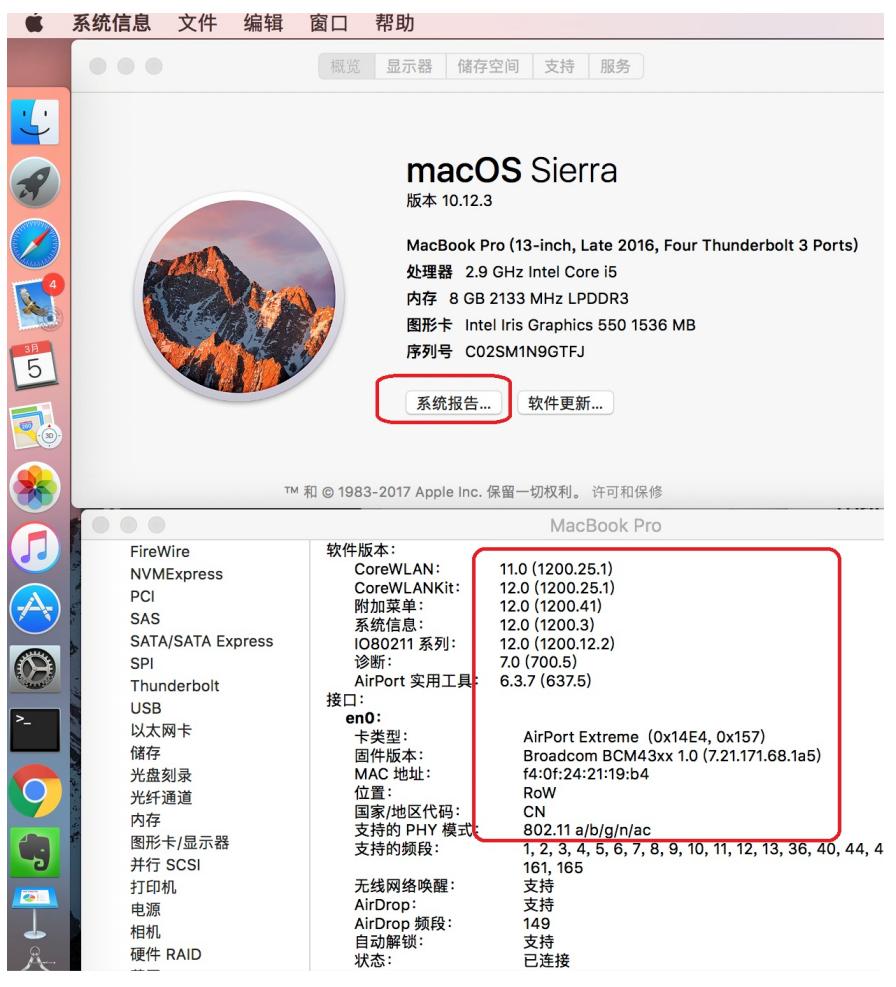

图1

然后需要去获取wireshark软件macos版本,官方下载站点<https://www.wireshark.org/download.html>, 如图2:

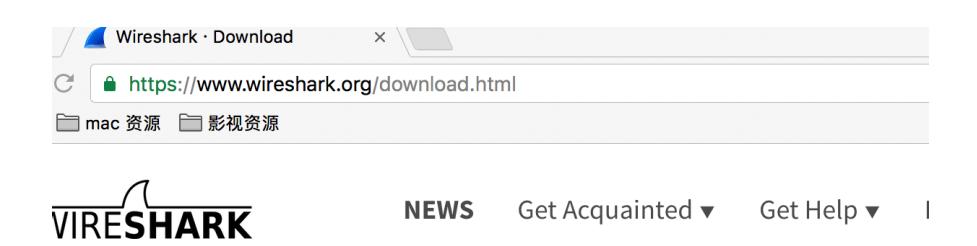

# **Jownload Wireshark**

he current stable release of Wireshark is 2.2.5. It supersedes all previous releases.

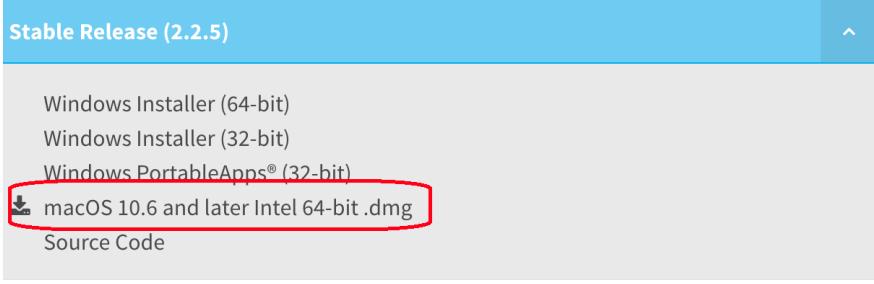

## 图2

按照正常macos软件安装的方式进行安装后,打开wireshark软件。最新版本的macos 10.12.3配合wire shark官方的v2.2.5版本集成度非常高,简便的安装完成之后,进入wireshark视图,选择 **捕获(**Captur e**)**→ **选项(Option)**,可以看见默认的Wi-Fi接口就已经选择了混杂模式和监控模式,并且选择了802. 11 plus radiotap header (若不想抓取802.11格式的无线报文, 仅仅想看802.3以太报文可以将监控模 式取消。)如图3:

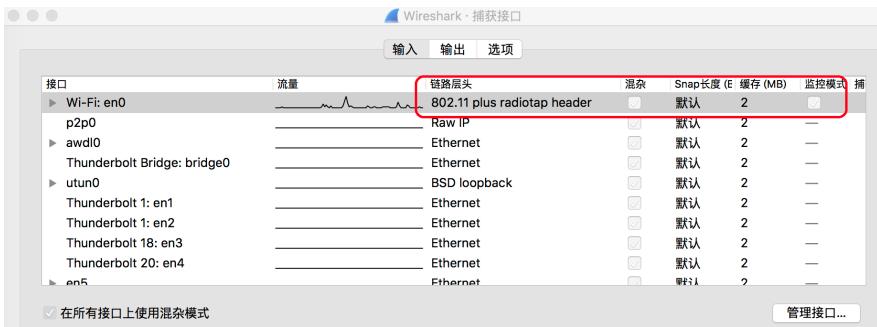

### 图3

此时抓取的报文就是当前macbook笔记本关联的BSSID所在信道的无线报文,若想知道当前macbook 网卡所在的信道是哪一个,可以通过 **option键**+**鼠标点击**wifi扇形图标显示wifi链接的高级视图,在这 个试图可以看到权限更高的wifi链接详情,如RSSI,当前协商速率,mcs等。如图4:

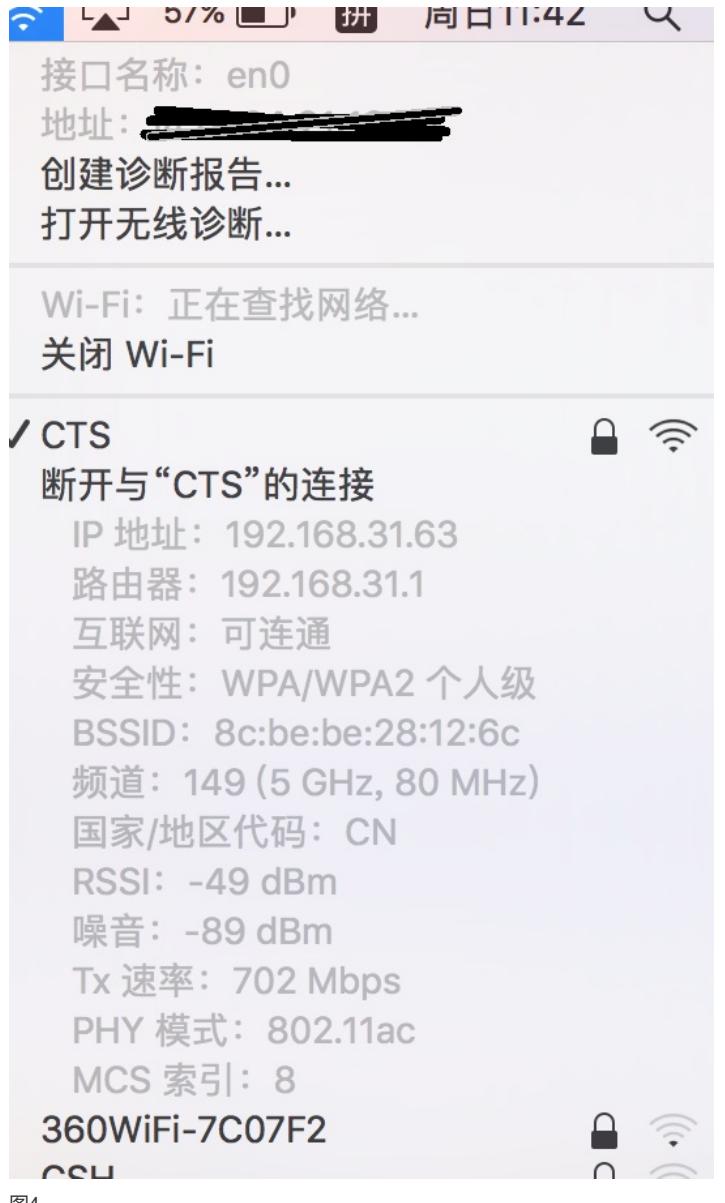

图4

上述便是macbook笔记本直接使用wireshark快速获取无线报文的方式,但是也存在一点局限性,比如 想抓捕当前其他信道的无线报文,没有办法灵活的选择指定的信道和带宽模式去抓捕。因此我们介绍 第二个抓捕方式: macbook自带的无线实用工具+wireshak。

### **Macbook自带的无线实用工具**:

历史版本的macos都会在应用程序目录下的实用工具中直接存放**无线诊断**这个自带工具;但是在最新 版本的10.12.x的版本中系统将该实用的自带工具隐藏了,第一次使用时需要通过如下方法进行获取: 在搜索栏对整台mac进行 搜素 "无线诊断",一般都能找到,可对其进行复制黏贴,存放到自己好获取 的位置;或者通过目录找寻: /System/Library/CoreServices/Applications; 图5:

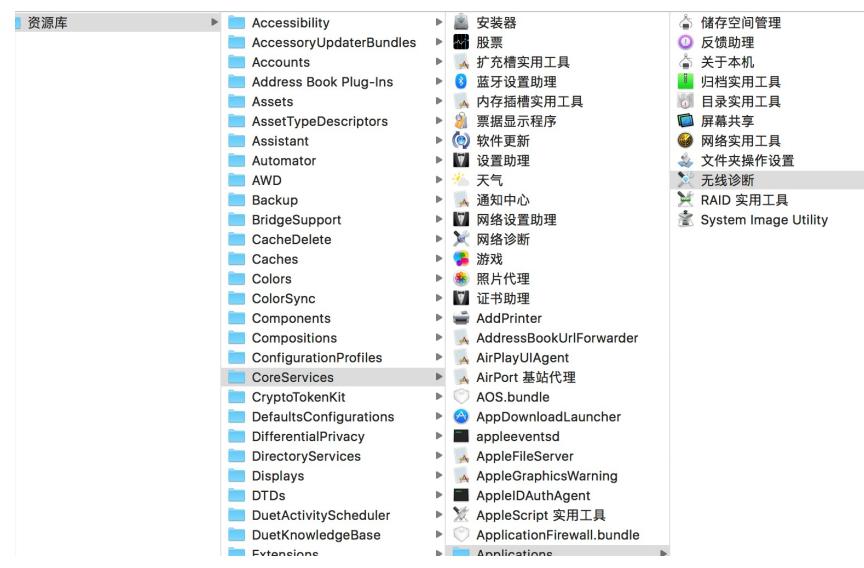

打开无线诊断工具后,可以在任务栏找到窗口选项,如图6:

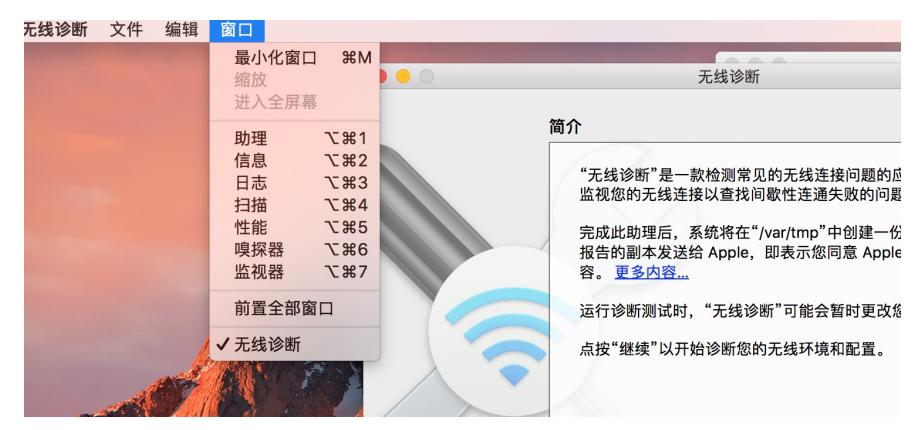

图6

窗口中的助理、信息、日志、扫描、性能、嗅探器、监控器,都是工具中的不同小程序,都有各自的 侧重功能,其中与无线抓包相关的是嗅探器,打开嗅探器可以选择信道(1~13、36~64 、149~161 )和频宽(20、40、80)。点击开始便会在指定的信道进行报文抓取,直到点击停止为止,如图7:

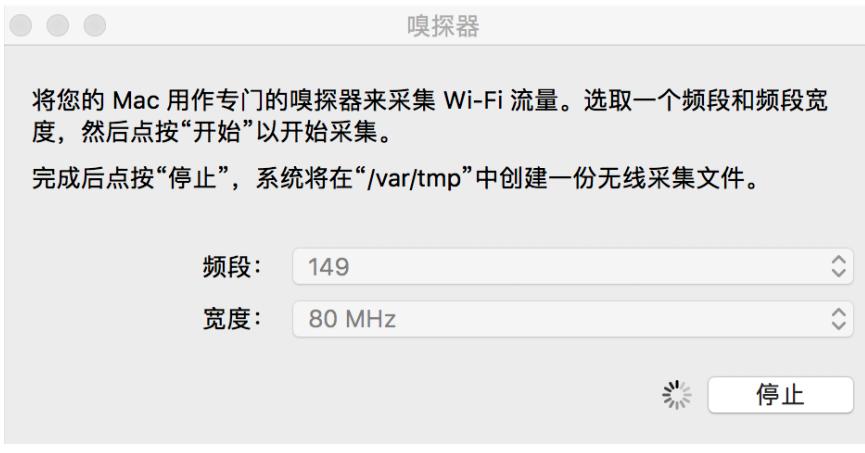

图7

本例中该报文会存放到/var/tmp 目录下, 以时间命名的文件, 如: 2016.11.17 22-22-47-GMT+8.wca p该文件使用wireshark打开即可进行无线报文的分析。